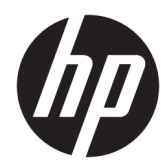

# Termotlačiareň HP Engage One Serial USB

Používateľská príručka Podporuje nasledujúci model: H300-E8SD-HPN0

© Copyright 2018 HP Development Company, L.P.

Windows je registrovaná ochranná známka alebo ochranná známka spoločnosti Microsoft Corporation v USA a iných krajinách.

Informácie obsiahnuté v tomto dokumente sa môžu zmeniť bez predchádzajúceho upozornenia. Jediné záruky vzťahujúce sa na produkty a služby spoločnosti HP sú uvedené vo vyhláseniach o výslovnej záruke, ktoré sa dodávajú spolu s týmito produktmi a službami. Žiadne informácie uvedené v tomto dokumente nemožno považovať za dodatočnú záruku. Spoločnosť HP nezodpovedá za technické ani redakčné chyby či vynechaný text v tejto príručke.

Druhé vydanie: júl 2018

Prvé vydanie: júl 2017

Katalógové číslo dokumentu: 937442-232

### **Informácie o príručke**

Táto príručka poskytuje informácie o inštalácii a používaní tlačiarne.

- **VAROVANIE!** Označuje nebezpečné situácie, pri ktorých **môže** dôjsť k smrti alebo vážnemu zraneniu, ak sa im nevyhnete.
- **UPOZORNENIE:** Označuje nebezpečné situácie, pri ktorých **môže** dôjsť k menšiemu alebo stredne vážnemu zraneniu, ak sa im nevyhnete.
- **DÔLEŽITÉ:** Označuje informácie považované za dôležité, ale netýkajúce sa rizika (napríklad správy týkajúce sa poškodenia majetku). Výstraha Dôležité upozorňuje používateľa na to, že ak nedodrží presne opísaný postup, môže dôjsť k strate údajov alebo poškodeniu hardvéru alebo softvéru. Obsahuje tiež základné informácie vysvetľujúce koncepciu alebo spôsob dokončenia úlohy.
- **EX POZNÁMKA:** Obsahuje ďalšie informácie, ktoré zvýrazňujú alebo dopĺňajú dôležité body hlavného textu.
- **TIP:** Poskytuje užitočné rady na dokončenie úlohy.

# **Obsah**

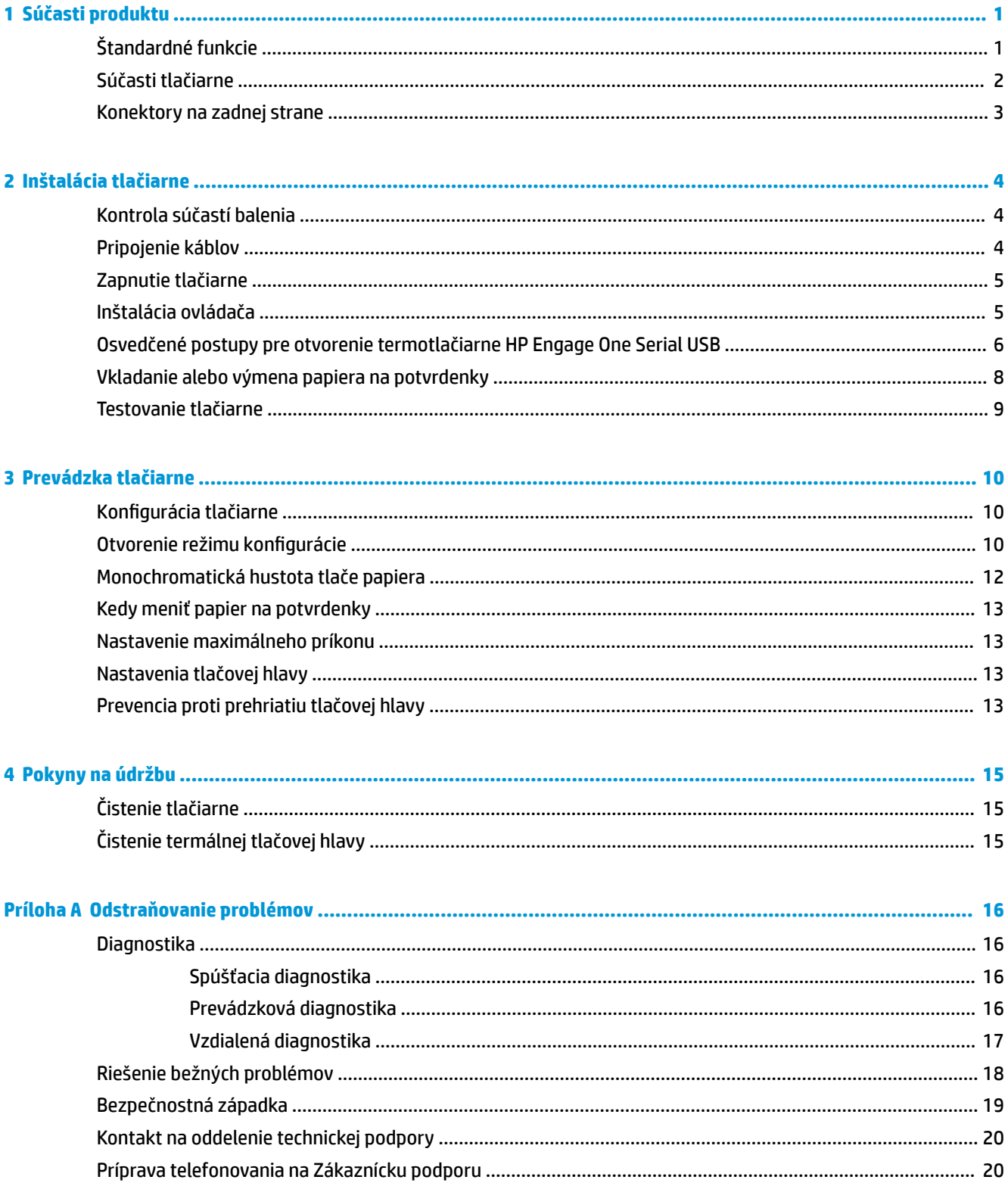

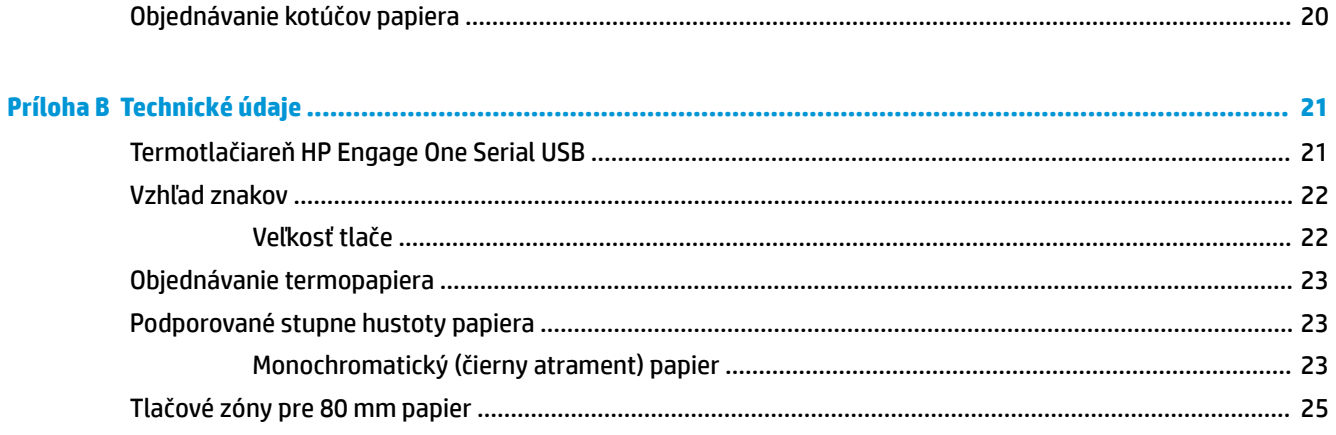

# <span id="page-6-0"></span>**1 Súčasti produktu**

## **Štandardné funkcie**

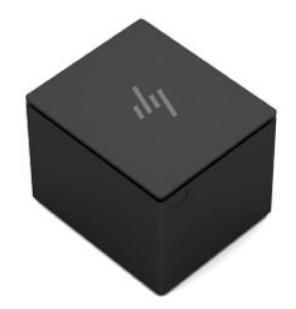

Termotlačiareň HP Engage One Serial USB je navrhnutá na prácu s hardvérom a programovými aplikáciami systému POS.

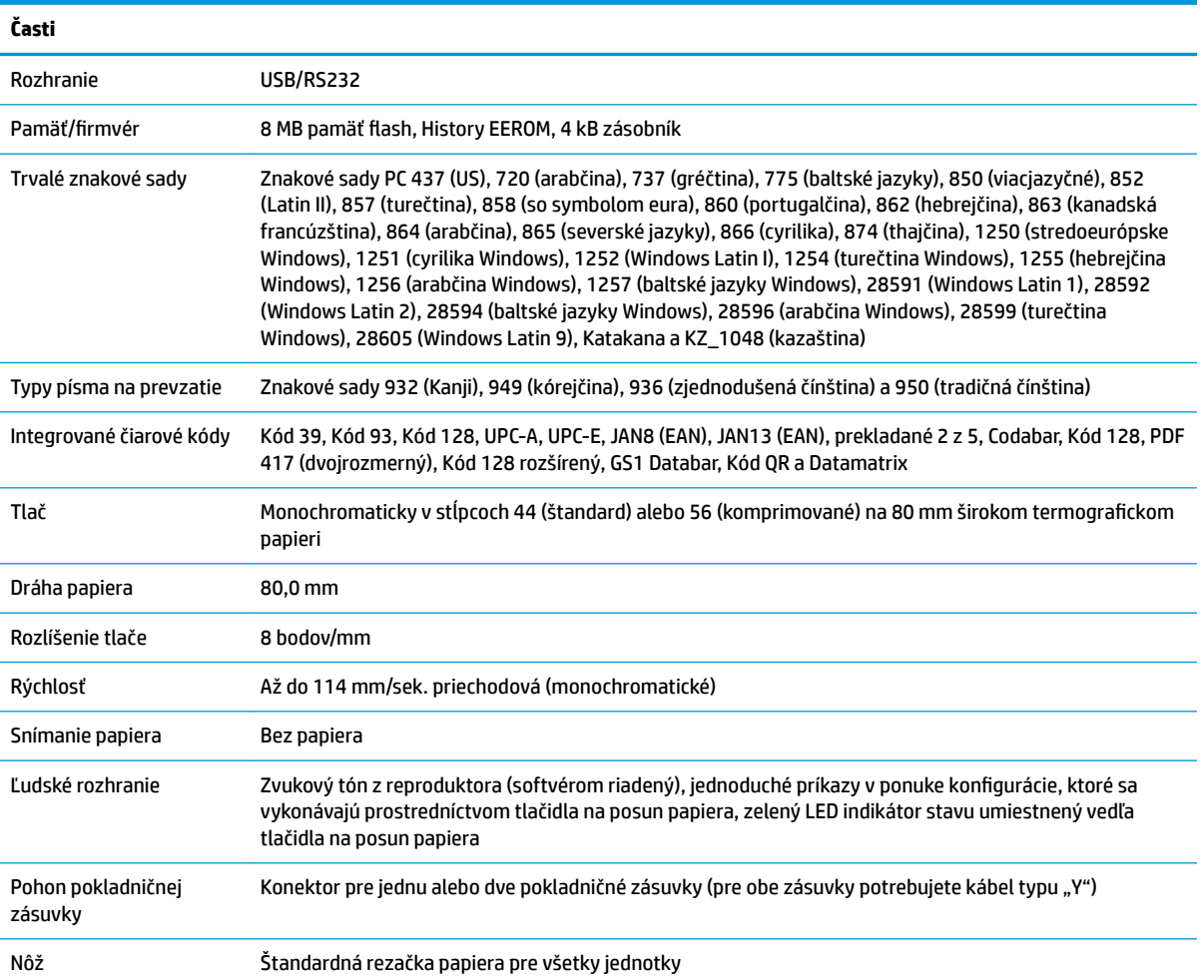

<span id="page-7-0"></span>**POZNÁMKA:** Ďalšie informácie o bezpečnosti a predpisoch nájdete v dokumente *Oznámenia k výrobku*  dodanom spolu s produktom. Ak chcete vyhľadať aktualizácie v používateľskej príručke pre príslušný produkt, prejdite na stránku<http://www.hp.com/support>a prevezmite si najnovšie verzie programov a ovládačov HP. Okrem toho sa môžete tiež zaregistrovať na prijímanie automatických upozornení o dostupnosti aktualizácií.

### **Súčasti tlačiarne**

Ak chcete nainštalovať, používať a robiť údržbu tlačiarne na potvrdenky, vyklopením otvorte kryt potvrdeniek a vložte na miesto kotúč papiera. Nikdy nie je potrebné vymieňať v tlačiarni pásku ani kazetu, pretože používa technológiu termálnej tlače.

**DÔLEŽITÉ:** Aby ste nepoškodili kryt účteniek, neotvárajte kryt do uhla viac ako 80 stupňov.

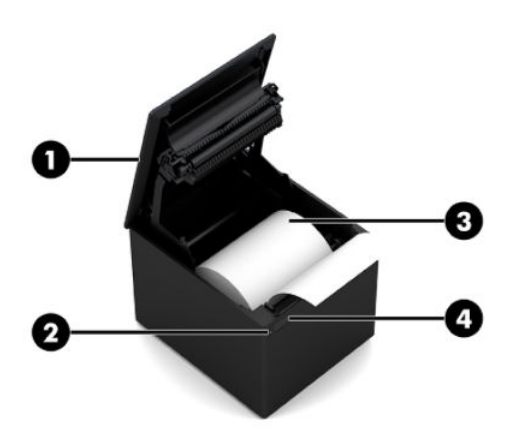

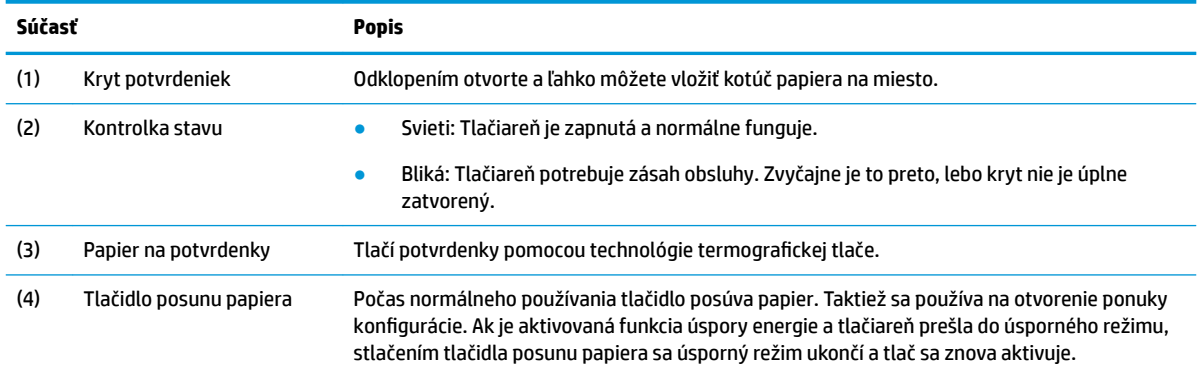

**POZNÁMKA:** Jedno pípnutie indikuje, že tlačiareň úspešne dokončila postup spustenia. Pípnuť by mala po zapnutí alebo reštarte. Ak tlačiareň pípne dva razy, môže ísť o problém. Ďalšie informácie nájdete v časti [Odstraňovanie problémov na strane 16](#page-21-0) v tejto príručke.

## <span id="page-8-0"></span>**Konektory na zadnej strane**

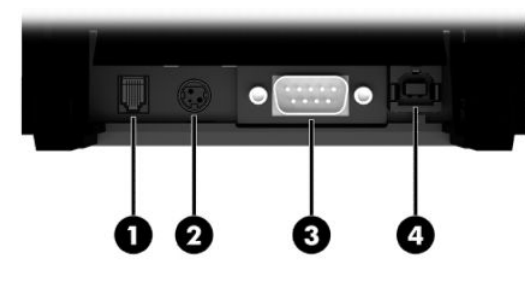

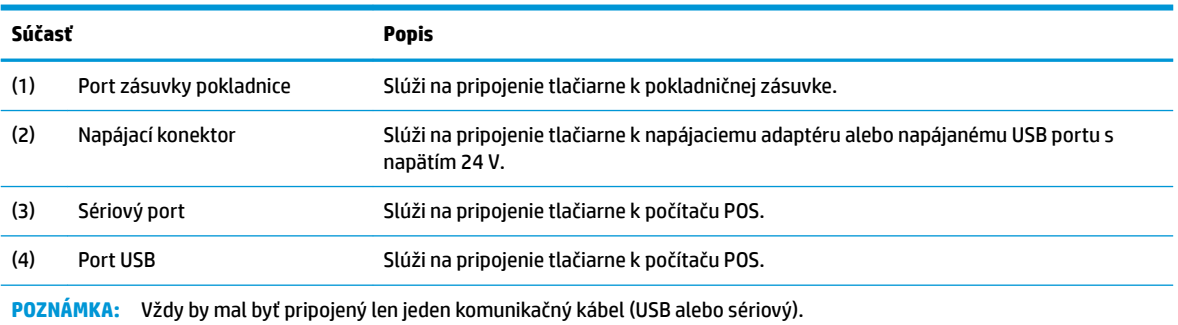

# <span id="page-9-0"></span>**2 Inštalácia tlačiarne**

### **Kontrola súčastí balenia**

Ak predpokladáte, že neskôr budete potrebovať tlačiareň opätovne zabaliť kvôli preprave alebo skladovaniu, uchovajte si obalový materiál. Pred inštaláciou skontrolujte, či boli dodané všetky položky uvedené nižšie.

- **Tlačiareň**
- Štartovacia rolka papiera na účtenky
- Skúšobný výtlačok
- Napájací kábel (alebo sieťový napájací adaptér), sériový kábel alebo USB kábel

alebo

Kábel 24 V PUSB Y

alebo

Sériový kábel 24 V PUSB len s napájaním

### **Pripojenie káblov**

Pred inštaláciou tlačiarne na potvrdenky sa uistite, že sú tlačiareň, počítač POS a ostatné pripojené zariadenia odpojené od napájania.

- **POZNÁMKA:** Umiestnite tlačiareň na rovný povrch a nastavte ju do takej polohy, ktorá umožňuje prístup k káblom a dostatočné miesto na otvorenie krytu. Tlačiareň umiestnite mimo oblastí s častým pohybom, aby ste obmedzili možnosť otrasov a poškodenia.
- **DÔLEŽITÉ:** Pripojte káble k tlačiarni predtým, ako zapnete POS počítač. POS počítač musí byť pred pripojením komunikačného kábla vždy vypnutý.
- **VAROVANIE!** Používanie tohto zariadenia bez uzemnenej zásuvky je bezpečnostné riziko a ruší platnosť záruky, bezpečnosti a označenia FCC a CE.
	- **1.** Vypnite POS počítač.
	- **2.** Zapojte sériový kábel do sériového portu (3) na tlačiarni, prípadne zapojte USB kábel do USB portu (4) na tlačiarni. Druhý koniec sériového alebo USB kábla zapojte do príslušného portu na počítači POS.
		- **POZNÁMKA:** Ako dátový prepojovací kábel s POS počítačom môžete použiť buď USB, alebo sériový kábel. *Nepoužívajte oba.*

Ak používate sériové rozhranie, musí byť tlačiareň spojená s počítačom POS modemovým sériovým káblom s 9-kolíkovými koncovkami (samice). Nezabudnite kábel zaistiť skrutkami a tým dosiahnuť stabilné pripojenie.

**3.** Pripojte jeden koniec napájacieho kábla do napájacieho konektora (2) na tlačiarni. Zapojte druhý koniec napájacieho kábla do sieťového napájacieho adaptéra alebo do napájaného USB portu s napätím 24 V na počítači POS.

- <span id="page-10-0"></span>**4.** Zapojte jeden koniec kábla pokladničnej zásuvky (kupuje sa samostatne) do portu RJ-12 pre pokladničnú zásuvku (1) a druhý koniec kábla do portu RJ-45 na pokladničnej zásuvke.
- **2 POZNÁMKA:** Kábel pokladničnej zásuvky spája tlačiareň s jednou alebo dvomi pokladničnými zásuvkami. Ak inštalujete dve pokladničné zásuvky, je potrebný kábel typu Y pre pokladničné zásuvky.

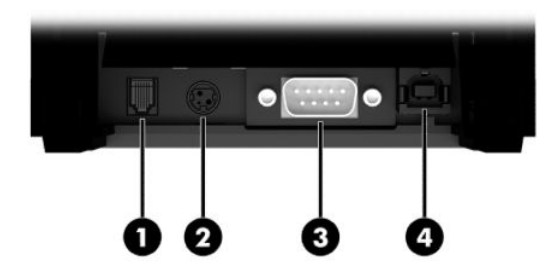

### **Zapnutie tlačiarne**

Po pripojení káblov ku tlačiarni a počítaču POS zapnite počítač POS. Ak sa zobrazí dialógové okno **Sprievodca novým hardvérom**, vyberte možnosť **Zrušiť**.

Tlačiareň na účtenky zapípa a zelený LED indikátor sa rozsvieti, čím signalizuje inicializáciu tlačiarne.

### **Inštalácia ovládača**

Prejdite na lokalitu<http://www.hp.com>, prevezmite si ovládač a nainštalujte ho. Vyberte a nainštalujte ovládač OPOS alebo JPOS pre operačný systém svojho počítača POS.

### <span id="page-11-0"></span>**Osvedčené postupy pre otvorenie termotlačiarne HP Engage One Serial USB**

Ak chcete otvoriť kryt účteniek, umiestnite tlačiareň čelom dopredu s tlačidlom podávača papiera k sebe. Položte prsty na predné rohy (1) a zdvihnite nahor (2).

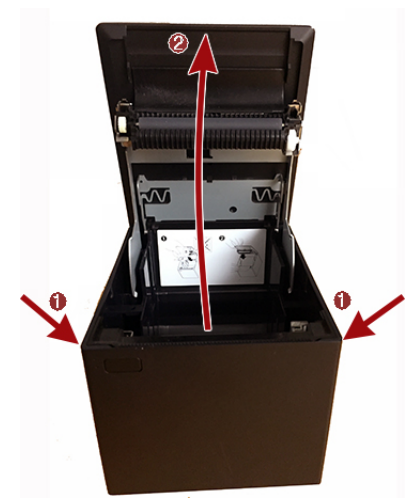

Kryt účteniek je navrhnutý na otvorenie do uhla maximálne 80 stupňov, ako je znázornené na obrázku nižšie.

**A UPOZORNENIE:** Aby ste nepoškodili horný kryt, nepoužívajte nadmernú silu a neotvárajte kryt do uhla viac ako 80 stupňov. Kryt sa nedá otvoriť zozadu.

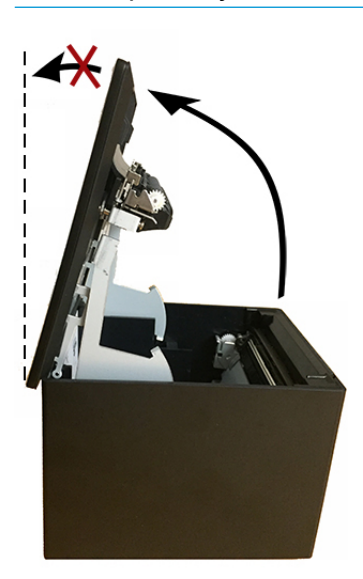

**TIP:** Tlačidlo na prednej strane tlačiarne (na obrázku nižšie označené červenou šípkou) je tlačidlo podávača papiera. Nie je to tlačidlo na uvoľnenie krytu.

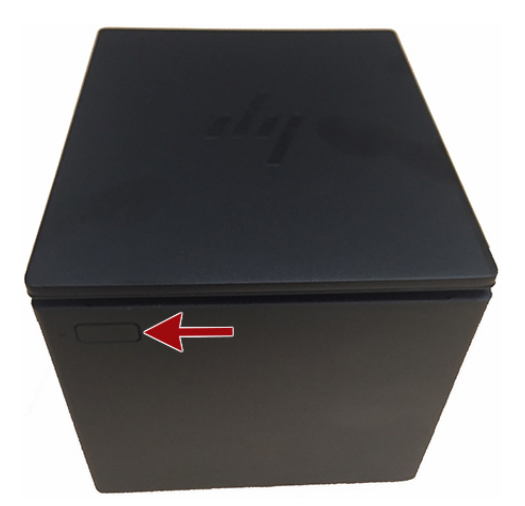

Nezatláčajte zarážku, ak sa zasekla a nemôžete otvoriť kryt. Ak k tomu dôjde, podržte tlačiareň prevrátenú naopak, vyhľadajte páčku na uvoľnenie zarážky a potiahnutím smerom k bokom skrinky uvoľnite zarážku. Tým sa otvorí vrchný kryt.

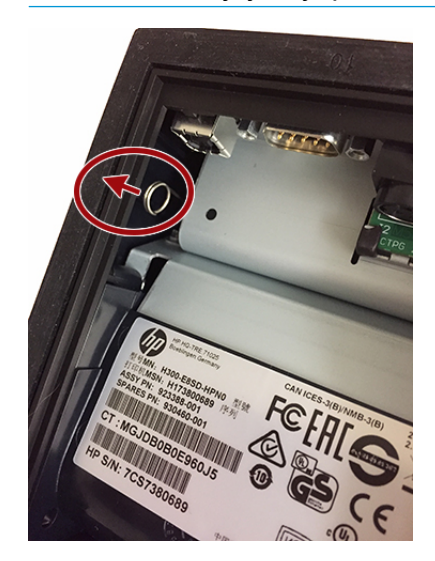

**POZNÁMKA:** Ak je jediný spôsob otvorenia krytu účteniek páčka na uvoľnenie, vymeňte tlačiareň.

## <span id="page-13-0"></span>**Vkladanie alebo výmena papiera na potvrdenky**

**DÔLEŽITÉ:** S tlačiarňami HP musíte používať podporované rolky papiera. Pozrite si časť [Podporované](#page-28-0) [stupne hustoty papiera na strane 23.](#page-28-0) Používanie nepodporovaného papiera môže zrušiť platnosť záruky.

Počas inštalácie postupujte podľa ďalej uvedených pokynov na vkladanie papiera. Pri výmene papiera na potvrdenky budete neskôr používať rovnaký postup. Drobný rozdiel je uvedený v pokynoch nižšie.

- **1.** Otvorte kryt účteniek zatlačením rovnomerne na oboch stranách krytu, kým sa s cvaknutím neotvorí, a potom otočte kryt smerom nahor (1).
	- **DÔLEŽITÉ:** Aby ste nepoškodili kryt účteniek, neotvárajte kryt do uhla viac ako 80 stupňov.
- 2. **Zakladanie:** Vytiahnite skúšobný výtlačok (2). Odložte si testovací výtlačok so zoznamom konfigurácie, kým nebude tlačiareň úspešne nainštalovaná.

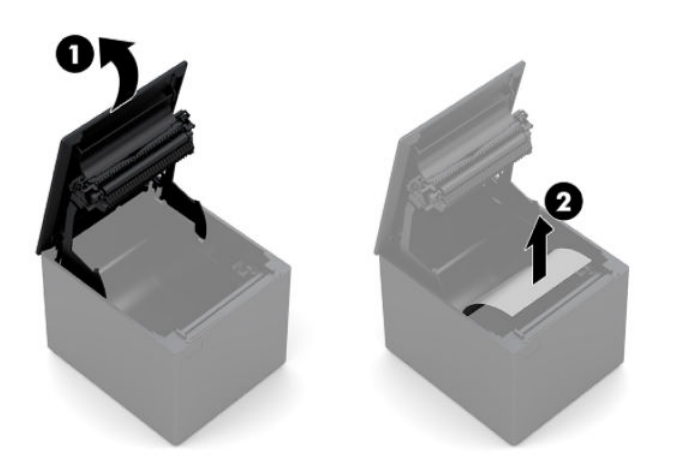

**Výmena:** Vymeňte použitú rolku papiera.

- **3.** Odtrhnite rovný okraj na novej rolke papiera na účtenky a uistite sa, či ste úplne odstránili pásku.
- **4.** Vložte papier na účtenky do príslušného priečinka tak, aby sa **odvíjal zospodu** (1). Nechajte pár centimetrov papiera vytŕčať z tlačiarne.
- **5.** Podržte pretŕčajúci papier na mieste a zatvorte kryt (2). Vyskúšajte, či je papier vložený správne a vysuňte ho pomocou tlačidla podávania papiera.

**POZNÁMKA:** Ak sa papier zasekne, zaistite správne založenie kotúča.

<span id="page-14-0"></span>**6.** Odtrhnite nadbytočný papier o reznú hranu v kryte (3).

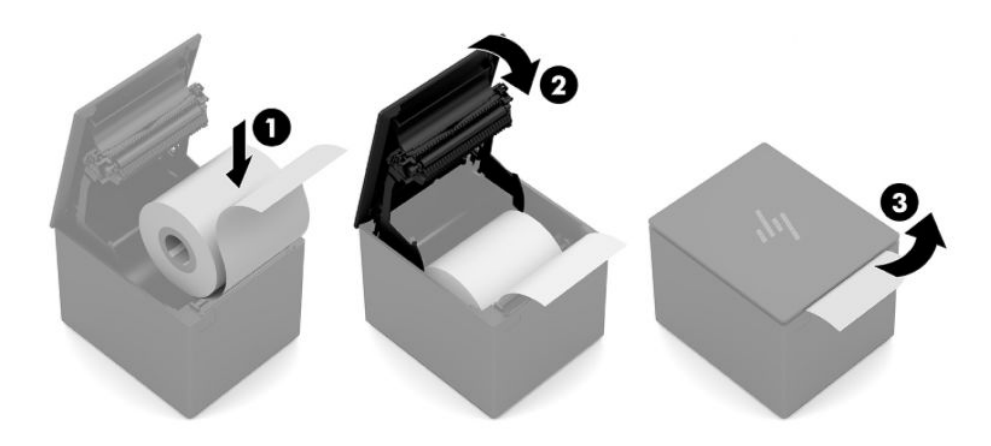

### **Testovanie tlačiarne**

Ak tlačiareň funguje normálne, zapípa raz. Ak reaguje odlišne, pozrite časť Odstraňovanie problémov [na strane 16](#page-21-0) alebo sa obráťte na miestny autorizovaný servis HP pre produkty systému HP POS.

Tlačiareň sa dodáva na inštaláciu vopred nakonfigurovaná. Aktuálna konfigurácia tlačiarne sa objaví na skúšobnom (diagnostickom) výtlačku. Ak by ste však chceli spustiť nový test tlače alebo skontrolovať konfigurácie, môžete spustiť diagnostický výtlačok s podrobnosťami o aktuálnej konfigurácii.

Spustenie diagnostického testu:

- **1.** Uistite sa, či je v tlačiarni papier (1).
- **2.** Otvorte kryt účteniek (2).
- **3.** Stlačte a podržte tlačidlo podávania papiera (3).
- **4.** Zatvorte kryt účteniek (4) a držte stlačené tlačidlo podávania papiera, až kým sa nezačne tlačiť konfiguračný výtlačok.

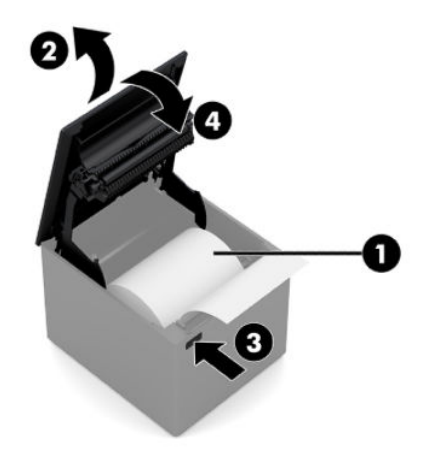

Ďalšie pokyny na konfiguráciu tlačiarne nájdete v časti [Prevádzka tlačiarne na strane 10](#page-15-0).

# <span id="page-15-0"></span>**3 Prevádzka tlačiarne**

## **Konfigurácia tlačiarne**

Ponuka konfigurácie vám umožňuje nastaviť všeobecné parametre tlačiarne. Test vytlačí diagnostický formulár, ktorý obsahuje nastavenia pre všetky funkcie. Tlačiareň čiastočne nareže papier medzi každou variáciou.

Test končí čiastočným narezaním papiera. Kompletný výtlačok testu môže vyžadovať použitie niekoľkých metrov papiera.

Keďže tlačiareň sa zvyčajne dodáva vopred nakonfigurovaná, nie je potrebné meniť konfiguráciu tlačiarne. Ak meníte nastavenia konfigurácie, dávajte pozor, aby ste nedopatrením nezmenili nastavenia, ktoré môžu ovplyvniť fungovanie tlačiarne. Spoločnosť HP vám neodporúča meniť konfiguráciu tlačiarne.

**POZNÁMKA:** Tlačiareň je dodávaná s testovacím výtlačkom, ktorý obsahuje prednastavenú konfiguráciu. Ak sa dostanete do problémov po zmene konfigurácie tlačiarne, použite predvolené nastavenie.

### **Otvorenie režimu konfigurácie**

- **1.** Vypnite tlačiareň.
- **2.** Uistite sa pred pokračovaním, že je papier na potvrdenky (1) vložený v tlačiarni (pokyny na vkladanie papiera na potvrdenky nájdete v časti [Inštalácia tlačiarne na strane 4](#page-9-0)).
- **3.** Zatvorte kryt účteniek (2).
- **4.** Zapnite tlačiareň a okamžite stlačte a držte stlačené tlačidlo podávania papiera (3), až kým nezačne konfiguračný výtlačok.
	- Tlačiareň zapípa, potom vytlačí diagnostický formulár I.
	- Po dokončení tlače diagnostikou stlačte do dvoch sekúnd tlačidlo podávania papiera, čím otvoríte hlavnú ponuku konfigurácie.
	- · Tlačiareň vytlačí diagnostický formulár II podľa ponuky konfigurácie tlačiarne a počká na vykonanie voľby v hlavnej ponuke (pozrite vzor výtlačku; používajú sa krátke kliknutia, okrem odpovedania **Yes** (Áno) alebo potvrdzovania výberu).

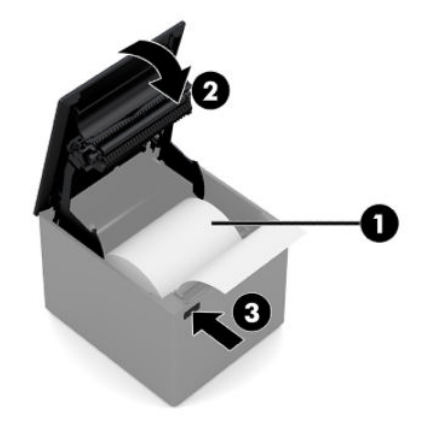

- **5.** Na komunikáciu s tlačiarňou stláčajte tlačidlo podávania papiera pomocou krátkych alebo dlhých kliknutí. Použite dlhé kliknutie pre **Yes** (Áno) (viac ako sekundu) a krátke kliknutie pre **No** (Nie). Podľa vytlačených pokynov urobte voľby.
- **6.** Pokračujte o voľbách ponuky, až kým sa nezobrazí výzva **Save New Parameters?** (Uložiť nové parametre?). Zvoľte **Yes** (Áno).
	- **a.** Reštartujte tlačiareň.
	- **b.** Otvorte kryt účteniek.
	- **c.** Stlačte a držte tlačidlo podávania papiera pri zatváraní krytu účteniek.
	- **d.** Diagnostický výtlačok overí vaše nové nastavenia.

Nasleduje vzor ponuky konfigurácie tlačiarne. Vzory sa líšia v závislosti od modelu tlačiarne.

<span id="page-17-0"></span>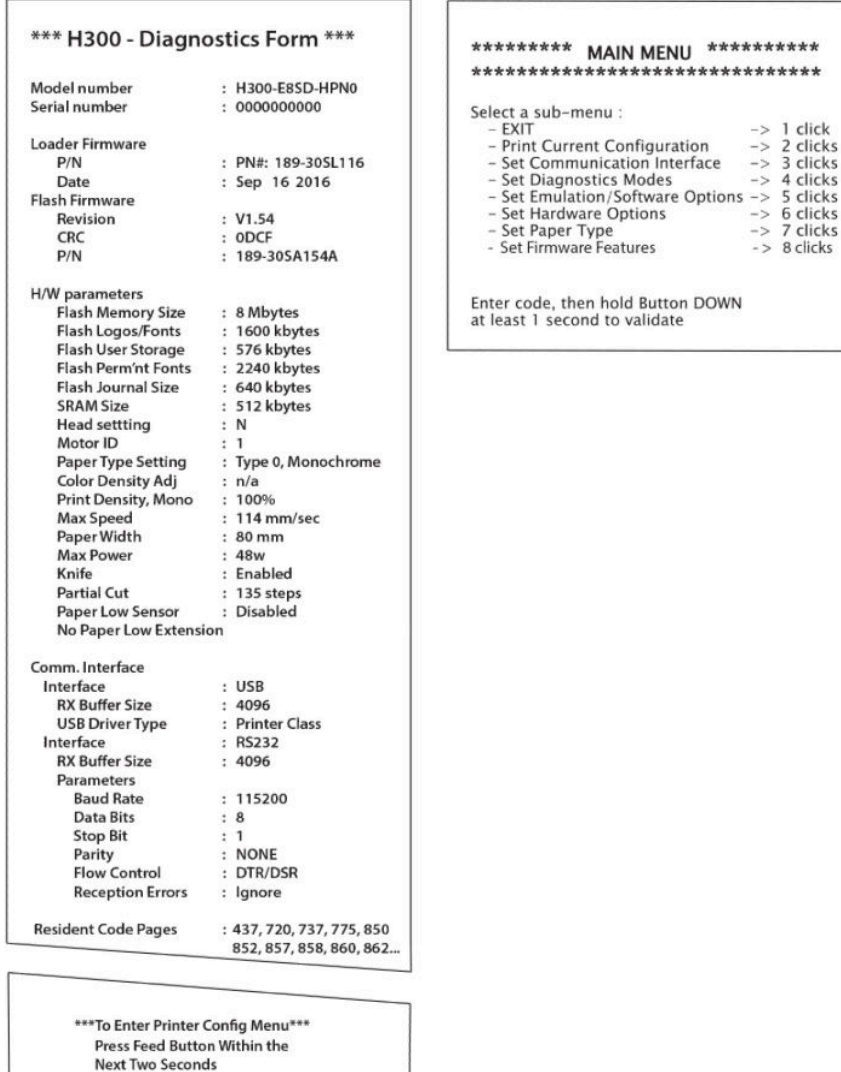

Príklady testovacieho výtlačku a ponuky konfigurácie sú znázornené hore (zobrazené približne v 60 % veľkosti).

Krátke kliknutia sa používajú pri výberoch v hlavnej ponuke.

### **Monochromatická hustota tlače papiera**

Táto funkcia umožňuje nastaviť úroveň energie tlačovej hlavy tak, aby stmavila tlač alebo ju upravila pre rozdieľné druhy papiera. Úprava by mala byť vykonaná len v prípade potreby. Predvolené nastavenie je 100 %.

**DÔLEŽITÉ:** Vyberte si energetickú úroveň, ktorá nie je vyššia, ako je nevyhnutné na dosiahnutie tmavého výtlačku. Nedodržanie tohto pravidla môže viesť k servisnému volaniu tlačiarne alebo k zrušeniu záruky tlačiarne. Tlačenie pri vyššie úrovni energie zníži životnosť tlačovej hlavy.

Keď tlačiareň tlačí čiary s vysokou hustotou (text alebo obrázok), automaticky spomalí.

Zmena hustoty tlače:

- <span id="page-18-0"></span>1. Otvorte ponuku konfigurácie. Pozrite si časť Otvorenie režimu konfigurácie na strane 10.
- **2.** Vyberte položku **Set Hardware Options** (Nastaviť možnosti hardvéru) z hlavnej ponuky.

Tlačiareň odpovie **Hardware Options Menu** (Ponuka možností hardvéru).

**3.** Pri posune tlačiareň zobrazí výzvu **Set Print Density?** (Nastaviť hustotu tlače?). Zvoľte **Yes** (Áno).

Vytlačí sa varovanie nasledované výbermi nastavení hustoty.

Pomocou tlačidla podávania papiera zadajte výber kliknutiami, potom podržte tlačidlo stlačené aspoň 1 sekundu na potvrdenie.

### **Kedy meniť papier na potvrdenky**

Vymeňte papier vtedy, keď je takmer na konci kotúča alebo chýba. Keď papier dochádza, odporúčame monitorovať využitie, aby ste sa vyhli tomu, že vám dôjde papier počas transakcie. Keď chýba papier, musíte okamžite vložiť nový kotúč, inak môže dôjsť k strate údajov.

#### **Pri dochádzaní papiera:**

Na papieri potvrdenky sa objaví farebný pásik (ak je zakúpený papier s pásikom), ktorý značí, že zostáva dostatok papiera na malú transakciu.

#### **Pri chýbajúcom papieri:**

Zelený LED indikátor rýchlo bliká, čím signalizuje, že treba založiť papier.

**DÔLEŽITÉ:** Nepokúšajte sa používať tlačiareň ani POS počítač, ak tlačiarni dôjde papier. Tlačiareň môže naďalej prijímať údaje z POS počítača, aj keď nie je schopná tlačiť. Mohlo by dôjsť k strate údajov.

Pokyny na výmenu papiera na potvrdenky nájdete v časti Vkladanie alebo výmena papiera na potvrdenky [na strane 8](#page-13-0).

### **Nastavenie maximálneho príkonu**

Tlačiareň podporuje dve nastavenia úrovne napájania: predvolenú a úroveň 1. Nastavenie úrovne napájania môžete zvoliť v časti **Hardware Options** (Možnosti hardvéru) v ponuke konfigurácie (pozrite časť [Otvorenie](#page-15-0) režimu konfigurácie na strane 10):

- Predvolené (48 W)
- Úroveň I (55 W)

### **Nastavenia tlačovej hlavy**

Hodnota energie tlačovej hlavy a nastavenie tlačiarne sa musia zhodovať. Toto nastavenie je vopred nakonfigurované, ale môže vyžadovať zmenu, ak je potrebný servis termálneho mechanizmu. Nastavenie **Head Setting** (Nastavenie hlavy) na diagnostickom výtlačku sa musí zhodovať s písmenom vyznačenom na prednej pravej strane termálneho mechanizmu. Kedykoľvek sa mení termálny mechanizmus, ak je písmeno na mechanizme iné ako to v nastavení hlavy, musíte toto nastavenie tlačovej hlavy zmeniť v ponuke konfigurácie, aby sa zhodovalo.

### **Prevencia proti prehriatiu tlačovej hlavy**

Existujú obmedzenia na pracovný cyklus kvôli teplu generovanému termálnou tlačovou hlavou pri tlači pevných blokov (bez ohľadu na dĺžku bloku v spojení s tlačovou čiarou). Obmedzeniami sú teplota okolia, percento času (merané proti jednej minúte) nepretržitej pevnej tlače a množstvo pokrytia.

Teplota okolia môže byť ovplyvnená faktormi, ako sú priame vystavenie slnečnému žiareniu alebo tesná blízkosť k vykurovacím prvkom.

**DÔLEŽITÉ:** Keď pracovný cyklus presiahne obmedzenia uvedené v nasledujúcej tabuľke, tlačová hlava sa zohreje a vypne. Toto môže tlačovú hlavu poškodiť.

Ak sa chcete tomuto problému vyhnúť, vykonajte jednu alebo kombináciu nasledovných možností:

- **1.** Znížte množstvo pokrytia.
- **2.** Znížte čas nepretržitej pevnej tlače.
- **3.** Znížte teplotu okolia.

**Prípustný pracovný cyklus\* (merané počas jednej minúty nepretržitej tlače)**

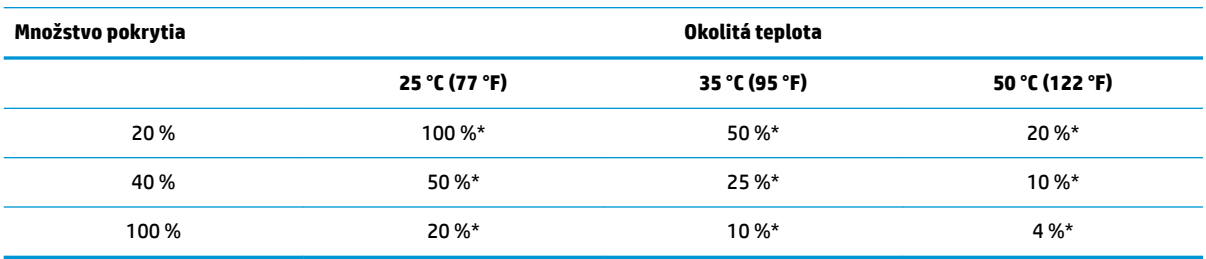

\*Pracovný cyklus – Percento času, počas ktorého je podľa uvedeného "Množstvo pokrytia" možné nepretržite tlačiť po dobu jednej minúty. Napríklad pri 20 % súvislom pokrytí a teplote 35 °C sa používa, 50 % pracovný cyklus, kedy sa 30 sekúnd tlačí a 30 sekúnd netlačí.

#### **Referencia:**

- Typická účtenka s textom (obsahuje určitý prázdny priestor) má bodové pokrytie približne 12 %.
- Plný riadok textových znakov (každá bunka v riadku obsahuje znak) má bodové pokrytie približne 25 %.
- Obrázky majú bodové pokrytie približne 40 %.
- Čiarové kódy majú bodové pokrytie približne 50 %.
- Pevná čierna čiara má bodové pokrytie 100 %.

# <span id="page-20-0"></span>**4 Pokyny na údržbu**

### **Čistenie tlačiarne**

Očistite vonkajšiu stranu skrinky podľa potreby na odstránenie prachu a odtlačkov prstov. Použite akýkoľvek čistiaci prostriedok vhodný na plasty. Najprv ho otestujte na malom skrytom mieste. Priehradku na papier vyčistite pomocou čistej vlhkej handričky.

Materiály a kvalita povrchu skrinky sú odolné voči nasledovnému:

- Čistiace roztoky
- Varné oleje
- Mazivá
- Ultrafialové svetlo
- Palivá

Ak sa v tlačiarni nahromadia malé nečistoty z papiera, použite plechovku so stlačeným vzduchom a opatrne odstráňte nečistoty z tlačiarne.

## **Čistenie termálnej tlačovej hlavy**

- **Z** DÔLEŽITÉ: Nečistite vnútro tlačiarne žiadnym prostriedkom. Nedovoľte, aby sa čistiaci sprej dostal do kontaktu s termálnou tlačovou hlavou. Mohlo by dôjsť k poškodeniu vnútornej elektroniky alebo termálnej tlačovej hlavy.
- **POZNÁMKA:** Termálna tlačová hlava normálne nevyžaduje čistenie, pokiaľ sa používajú odporúčané typy papiera. Pokiaľ sa dlhodobo používa neodporúčaný papier, pokusy o čistenie tlačovej hlavy budú mať malý účinok na kvalitu tlače.
	- **1.** Vypnite tlačiareň a POS počítač.
	- **2.** Ak je tlačiareň pripojená k POS počítaču a pokladničnej zásuvke, odpojte ju.
	- **3.** Utrite tlačovú hlavu vatovou tyčinkou namočenou v liehu.
- **DÔLEŽITÉ:** Nepoužívajte lieh na čistenie iných vnútorných dielov tlačiarne okrem tlačovej hlavy. Môže dôjsť k poškodeniu.

Ak problémy s bodkovanou alebo svetlou tlačou pretrvávajú po vyčistení termálnej tlačovej hlavy, môže byť potrebné vymeniť celý termálny mechanizmus.

**Z DÔLEŽITÉ:** Použitie neodporúčaného papiera po dlhšiu dobu môže viesť k zlyhaniu tlačovej hlavy. Informácie o parametroch papiera nájdete v časti [Podporované stupne hustoty papiera na strane 23](#page-28-0).

# <span id="page-21-0"></span>**A Odstraňovanie problémov**

### **Diagnostika**

Tlačiareň vykonáva tri primárne diagnostické testy, ktoré poskytujú užitočné informácie o prevádzkovom stave tlačiarne:

- Spúšťacia diagnostika, ktorá sa vykoná počas spúšťacieho cyklu tlačiarne
- Prevádzková diagnostika
- Vzdialená diagnostika, udržiavaná počas normálnej prevádzky a hlásená v teste tlače

### **Spúšťacia diagnostika**

Keď sa tlačiareň zapína alebo vykoná hardvérový reštart, automaticky vykoná spúšťaciu diagnostiku (tiež známu ako diagnostika úrovne 0) počas spúšťacieho cyklu. Tlačiareň:

- Vypne motory
- Vykoná zavádzaciu CR kontrolu firmvérovej ROM, otestuje externú pamäť SRAM, otestuje EEPROM a vykoná test CRC hlavného programu

Zlyhanie spôsobí zastavenie spúšťacej diagnostiky; tlačiareň zapípa a dióda LED zabliká istý počet bliknutí, ktoré indikujú povahu zlyhania. V nasledujúcej tabuľke sú opísané špecifické sekvencie tónov a blikaní LED.

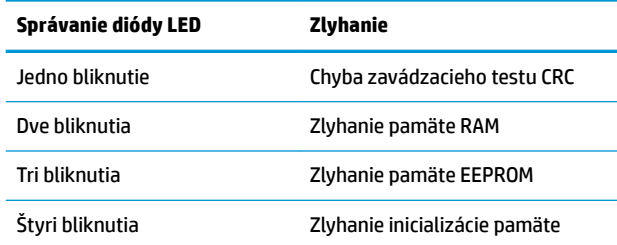

Ako vyriešiť problém:

- Skontrolujte, či je vložený papier
- Vráťte nôž do základnej polohy; zlyhanie spôsobí chybový stav.
- Skontrolujte, či je zadný kryt zatvorený; zlyhanie nepreruší spúšťací cyklus.

Keď je spúšťacie diagnostiky dokončené, tlačiareň vydá dvojtónové pípnutie (nízky, a potom vysoký tón), aktivuje sa tlačidlo podávania papiera a tlačiareň je pripravená na normálnu prevádzku.

Ak tlačiareň nebola ešte zapínaná alebo bola nainštalovaná nová EEPROM, počas spúšťania sa do EEPROM načítajú predvolené hodnoty funkcií tlačiarne.

### **Prevádzková diagnostika**

Prevádzkové diagnostiky (niekedy nazývaná diagnostika úrovne 2) bežia počas normálnej prevádzky tlačiarne. Keď sa vyskytnú nasledujúce stavy, tlačiareň automaticky vypne príslušné motory a deaktivuje tlač na zabránenie poškodeniu tlačiarne.

- <span id="page-22-0"></span>● Chýba papier
- **•** Otvorený kryt
- Nôž nejde do základnej polohy
- Tlačová hlava príliš horúca
- Napätia mimo rozsah

Dióda LED na ovládacom paneli bude signalizovať výskyt týchto stavov ako aj indikovať stav alebo režim tlačiarne.

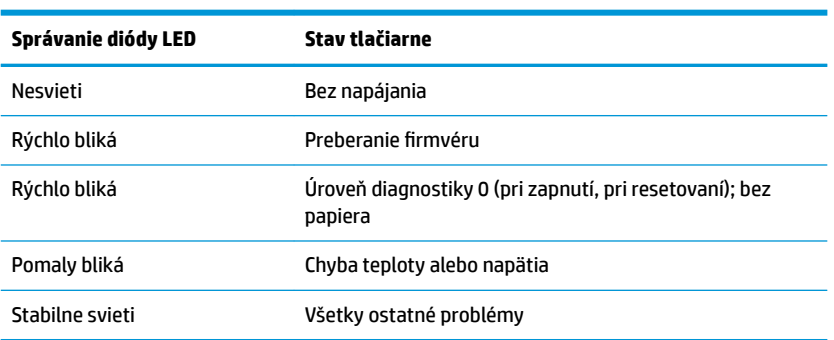

### **Vzdialená diagnostika**

Vzdialená diagnostika (niekedy nazývaná diagnostika úrovne 3) sleduje nasledujúce záznamy a vytlačí ich na účtenku počas testu tlače. Tieto záznamy je možné použiť na určenie zdravotného stavu tlačiarne.

- Číslo modelu
- Sériové číslo
- CRC číslo
- Počet vytlačených riadkov
- Počet rezov noža
- Počet hodín, kedy bola tlačiareň zapnutá
- · Počet cyklov preberania flash
- Počet zaseknutí noža
- Počet otvorení krytu
- Maximálna dosiahnutá teplota

## <span id="page-23-0"></span>**Riešenie bežných problémov**

Nasledujúca tabuľka uvádza možné problémy, možnú príčinu každého z nich a odporúčané riešenia.

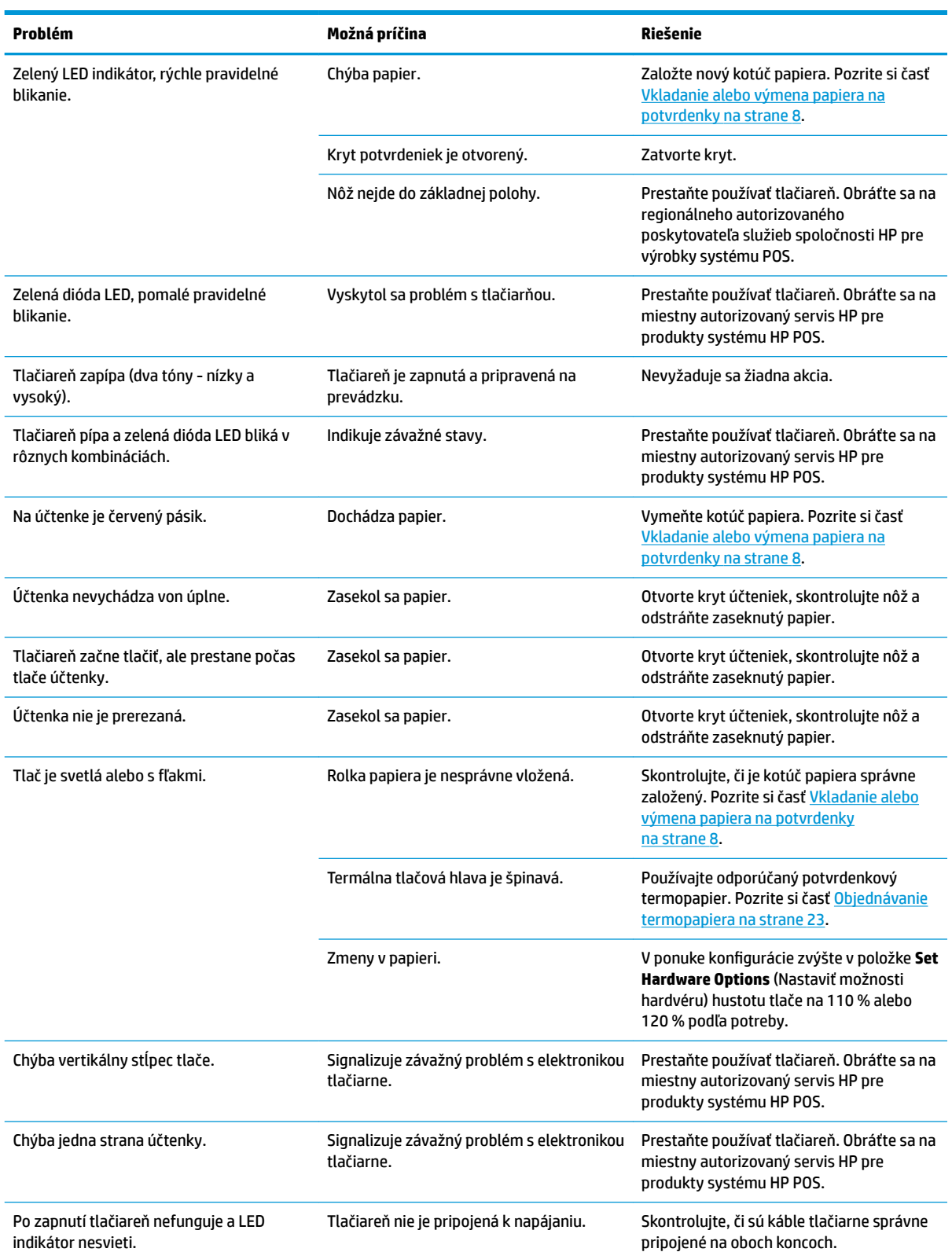

<span id="page-24-0"></span>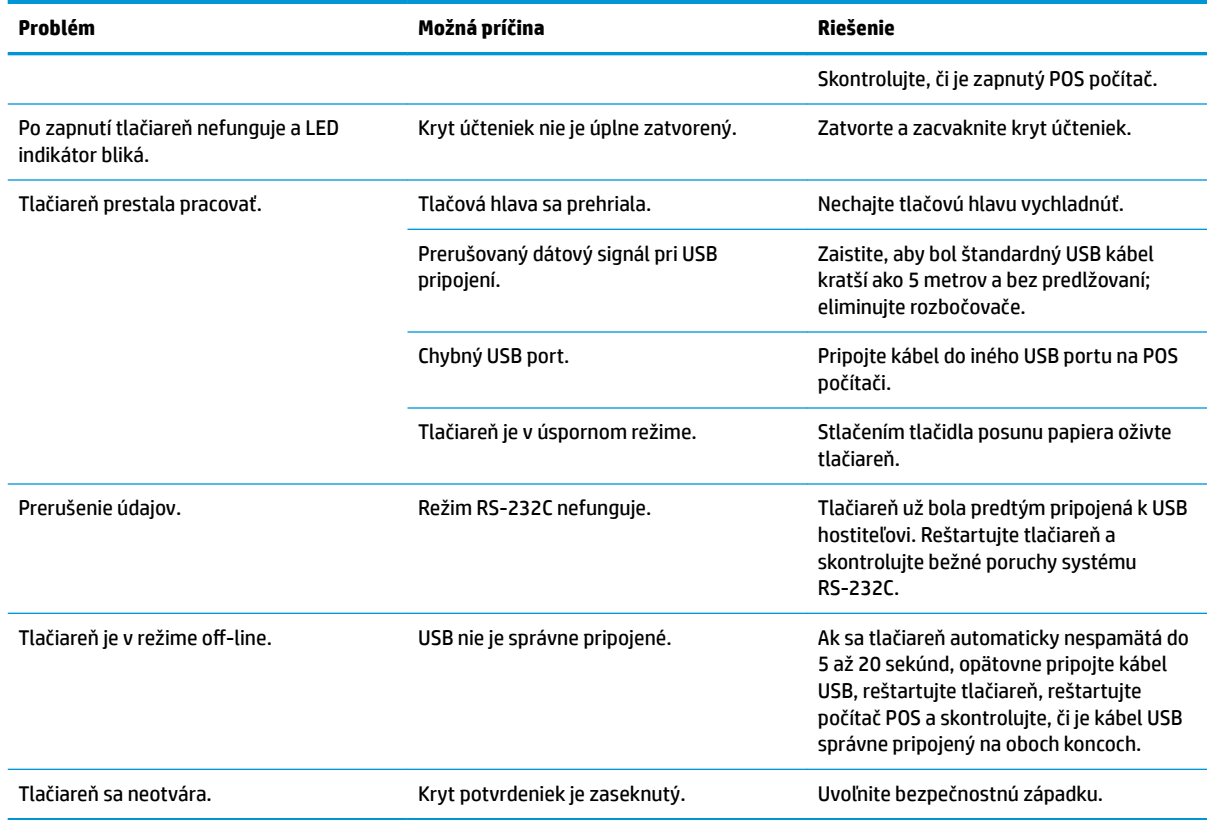

## **Bezpečnostná západka**

V prípade, že sa kryt účteniek zasekne, tlačiareň nemôže uvoľniť západky. Držte tlačiareň vzpriamenú a prstom potiahnite slučku západky umiestnenú na spodnej strane tlačiarne. Pri dostatočnej sile by sa mali západky uvoľniť a kryt účteniek by sa mal otvoriť.

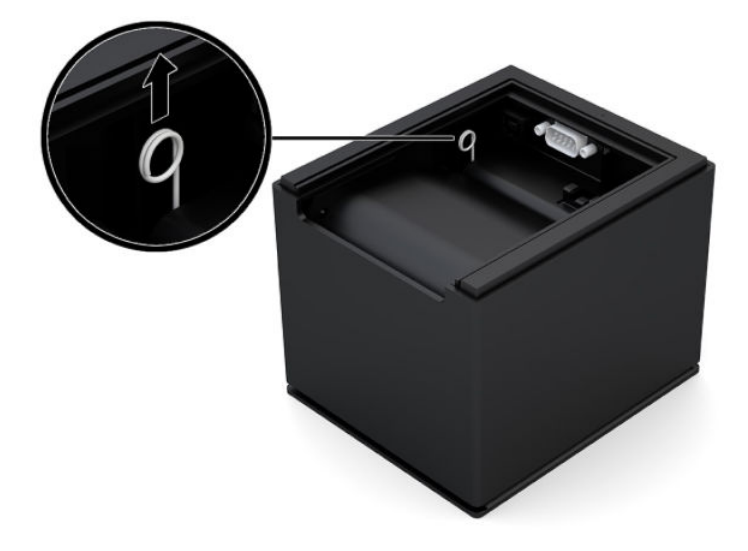

### <span id="page-25-0"></span>**Kontakt na oddelenie technickej podpory**

Ak chcete vyriešiť problém s hardvérom alebo softvérom, prejdite na lokalitu<http://www.hp.com/support>. Pomocou tejto lokality získate ďalšie informácie o svojom produkte vrátane prepojení na diskusné fóra a pokynov na riešenie problémov. Nájdete tam tiež informácie o spôsobe kontaktovania spoločnosti HP a môžete poslať požiadavku podpore.

### **Príprava telefonovania na Zákaznícku podporu**

Ak neviete vyriešiť problém pomocou rád v tejto časti je potrebné kontaktovať technickú podporu. Skôr, než budete telefonovať do servisu, pripravte si nasledujúce informácie:

- Číslo modelu tlačiarne
- Sériové číslo tlačiarne
- Dátum nákupu na faktúre
- Podmienky, za akých sa problém vyskytol
- Prijaté chybové hlásenia
- · Konfigurácia hardvéru
- Názov a verzia hardvéru a softvéru, ktorý používate

### **Objednávanie kotúčov papiera**

Ak chcete objednať kotúče papiera, obráťte sa na meniča papiera podľa svojho výberu. Informácie o kontaktoch nájdete v časti [Podporované stupne hustoty papiera na strane 23.](#page-28-0)

# <span id="page-26-0"></span>**B Technické údaje**

## **Termotlačiareň HP Engage One Serial USB**

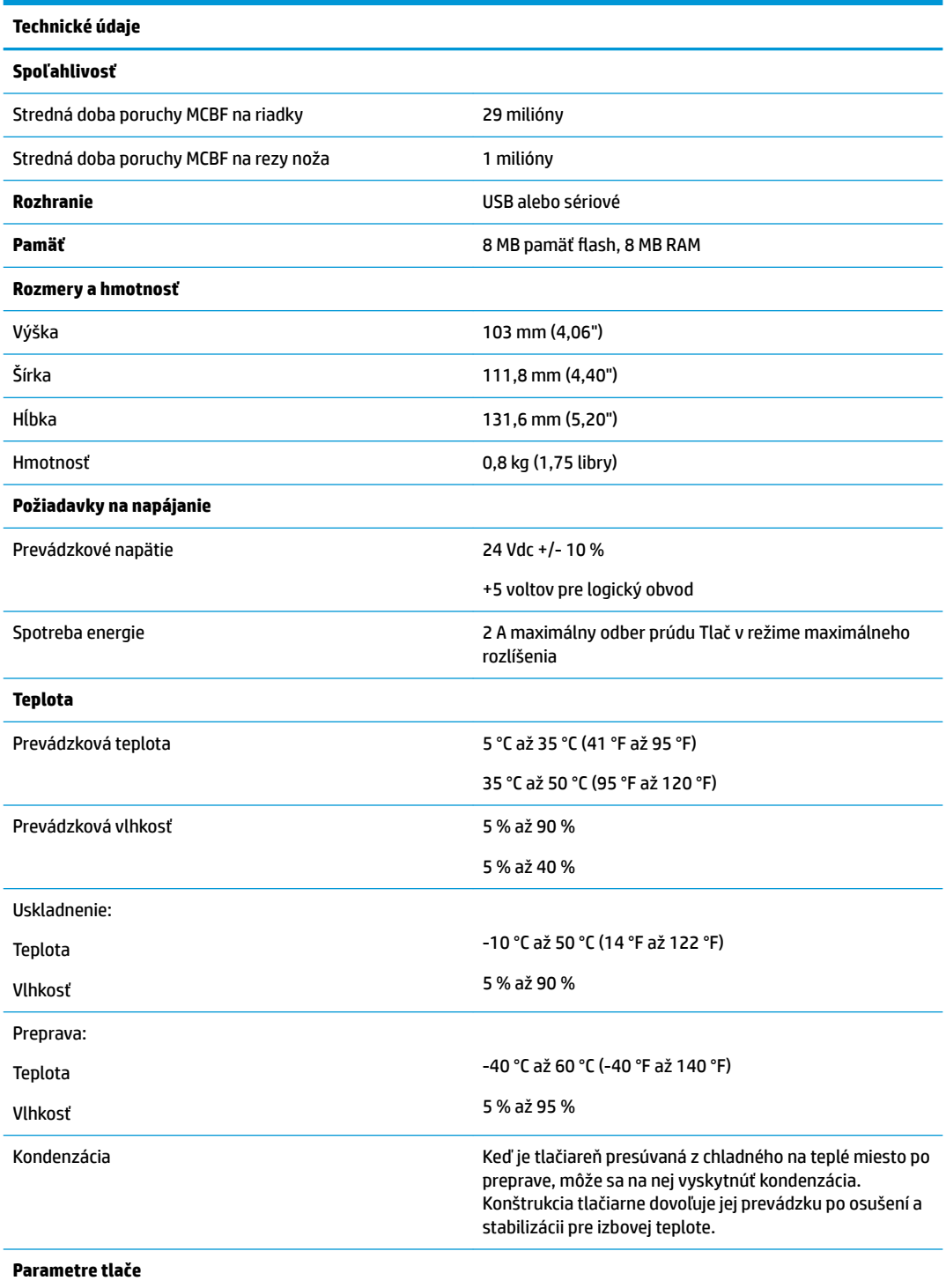

<span id="page-27-0"></span>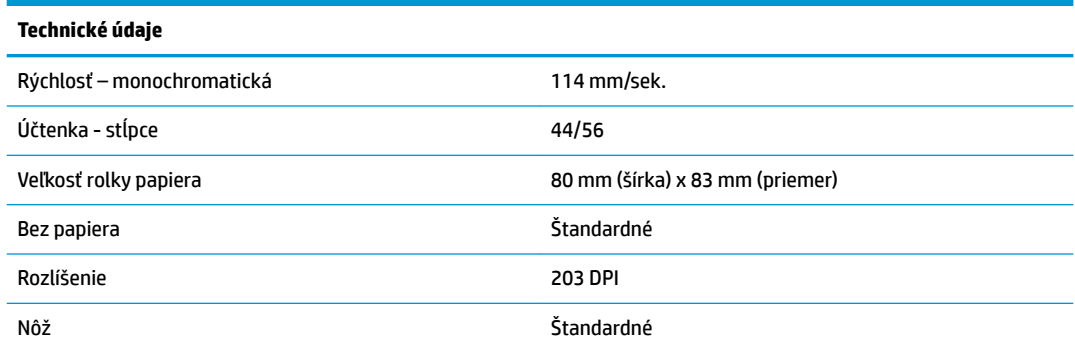

### **Vzhľad znakov**

Vzhľad textu je možné zmeniť pomocou nasledovných dostupných režimov tlače:

- Štandard
- Komprimovaný
- Dvojnásobná výška
- Dvojnásobná šírka
- Horná strana nadol
- Otočený
- Podčiarknutý
- Tučný
- Obrátený
- Kurzíva
- Škálovaný
- Prečiarknutý
- Podfarbený

### **Veľkosť tlače**

Veľkosti znakov pre režimy štandard a komprimovaný:

- Štandard
	- 15,6 znakov na palec
	- 44 znakov na riadok
	- 13 x 24 veľkosť bodu
- **•** Komprimovaný
	- 20,3 znakov na palec
	- 56 znakov na riadok
	- 10 x 24 veľkosť bodu

### <span id="page-28-0"></span>**Objednávanie termopapiera**

Tlačiareň vyžaduje podporovaný termopapier s nasledujúcimi rozmermi:

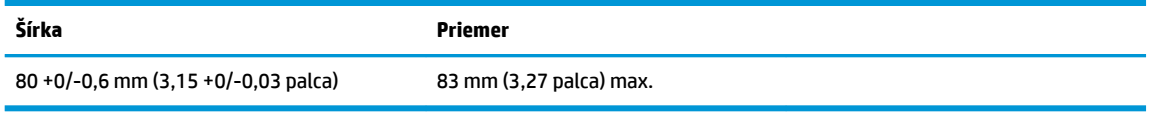

Vyššie uvedené čísla sú založené na priemere jadra 22 ± 0,5 (0,87 palca) mm vonkajší, 11,5 ± 0,5 mm (0,45 palca) vnútorný.

Papier nesmie byť k jadru pripojený. Používajte papier s farebným pásikom na konci označujúcim dochádzajúci papier, ktorý sa vyžaduje, keď je tlačiareň vo vertikálnej polohe.

### **Podporované stupne hustoty papiera**

Odporúčame používať nasledujúce stupne hustoty papiera vyrábaného príslušnými výrobcami. Existuje veľké množstvo papierenských spoločností kvalifikovaných na poskytovanie tohto papiera, pričom podmienkou je, aby POS rolky boli z týchto odporúčaných stupňov hustoty.

Na objednanie roliek papiera kontaktujte papierenskú spoločnosť podľa vášho výberu.

### **Monochromatický (čierny atrament) papier**

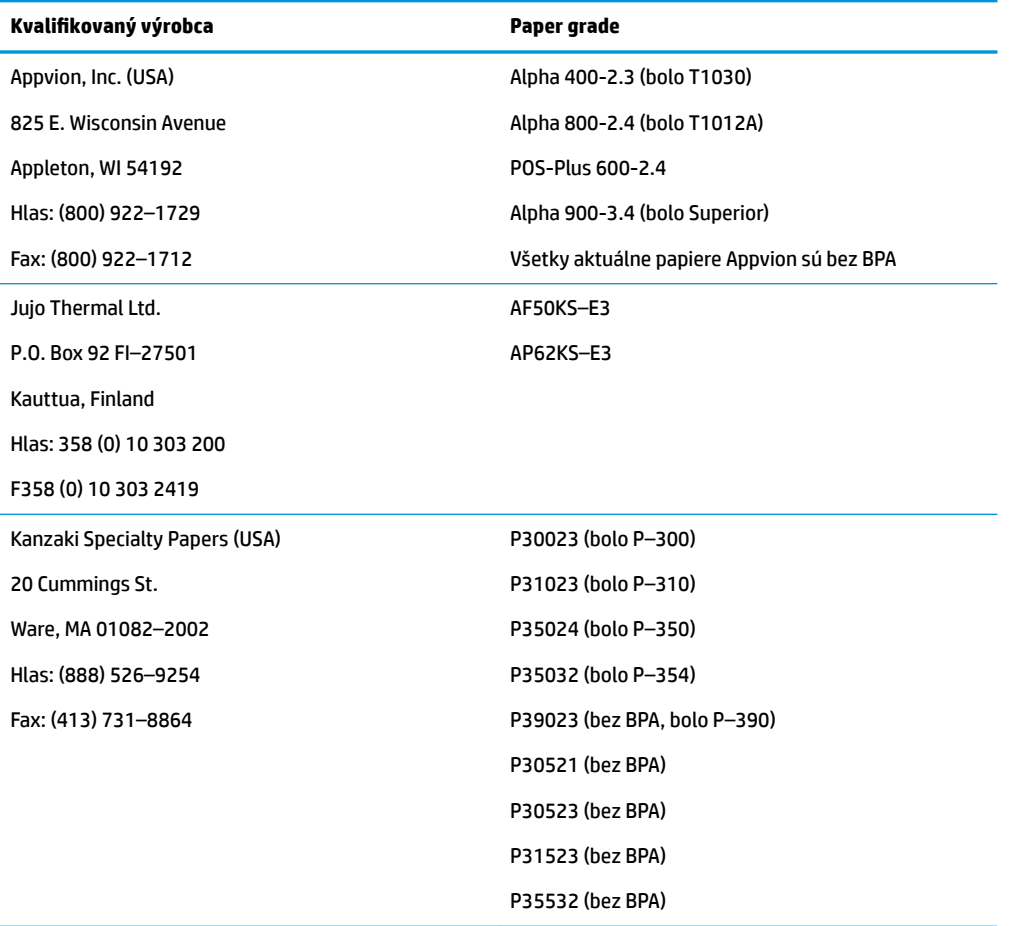

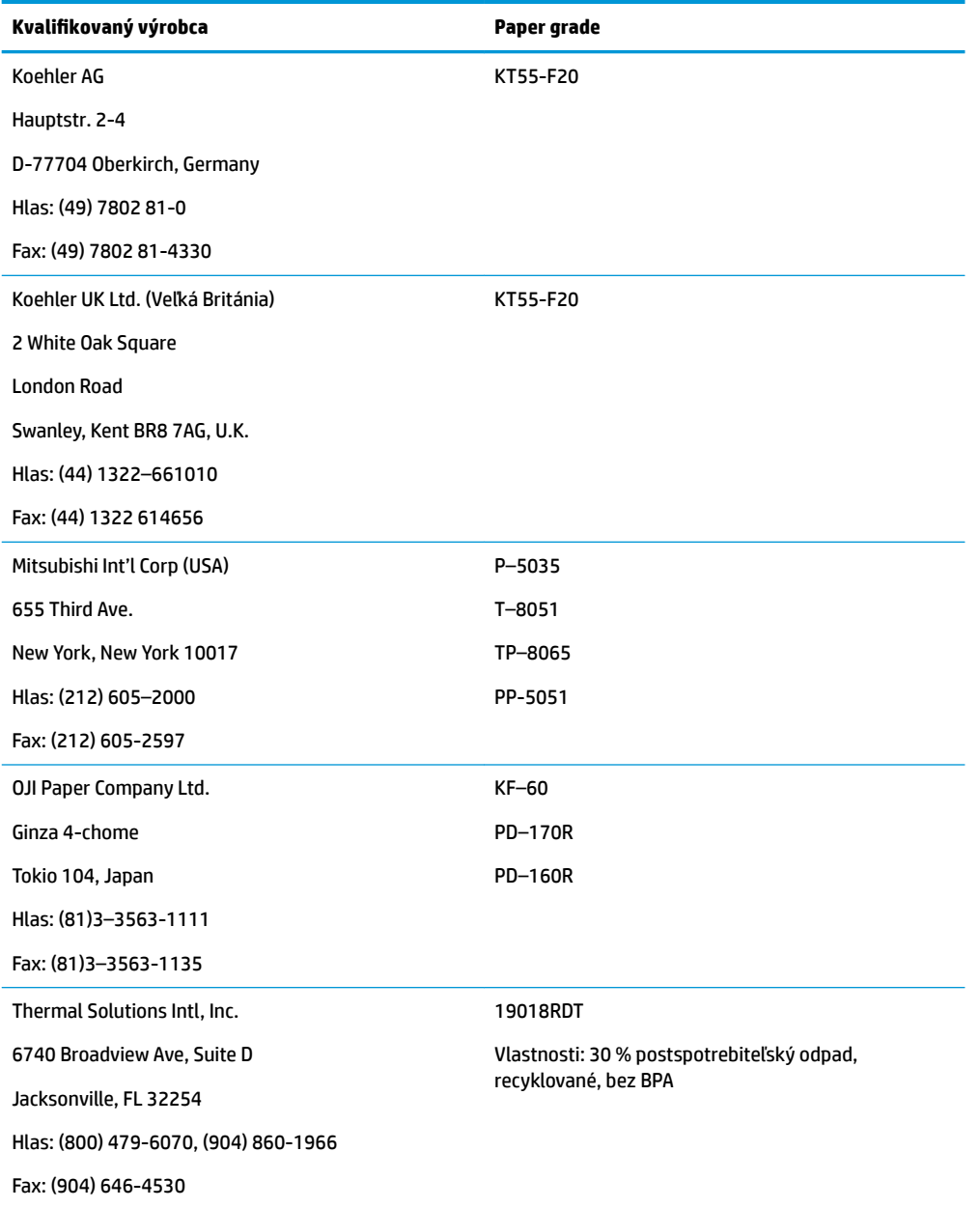

## <span id="page-30-0"></span>**Tlačové zóny pre 80 mm papier**

Špecifikácie tlačovej zóny pre 80mm papier:

- 576 bodov (adresovateľné) pri 8 bodoch/mm, centrované na 80 mm
- Minimálne okraje štandardného režimu: 2,0 mm (0,079 palca)
- Vrchný okraj do manuálneho odtrhnutia: 31,7 mm (1,25 palca)
- Vrchný okraj do odrezania nožom: 7,7 mm (0,30 palca)

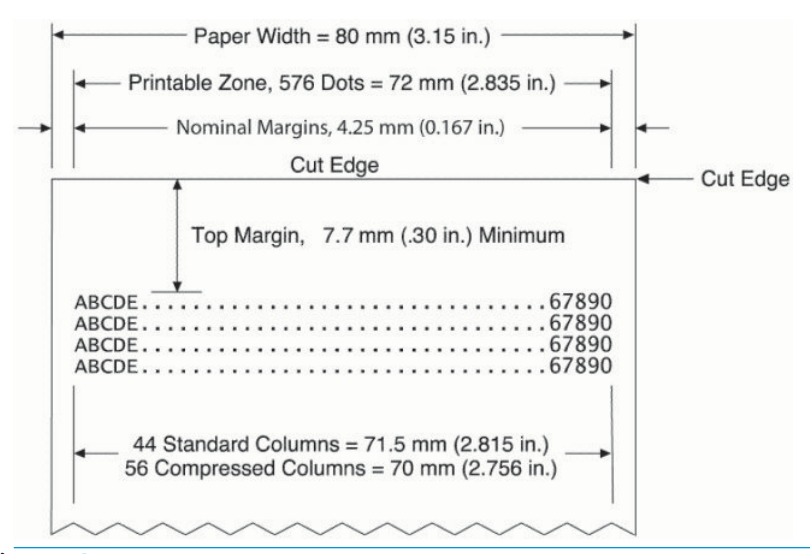

**27 POZNÁMKA:** Aplikácia centruje 44 buniek štandardných znakov (13 x 24 bodov), alebo 56 buniek komprimovaných znakov (10 x 24 bodov) alebo 576 adresovateľných bitov grafiky na účtenky široké 80 mm. Minimálna výška tlačového riadka je 24 bodov pre text alebo grafiku. Štandardný rozstup tlačových riadkov je 27 bodov (plus 3 bodové riadky).

Tlačiareň pridáva písmo s výškou 27 bodov, takže je štandardný rozstup tlače je 30 bodov.

Funkcia úspory papiera na tlačiarni pridáva písmo s výškou 18 bodov a znižuje počet dodatkových bodových riadkov na 2, takže štandardný tlačový rozstup je 20 bodov.